# <span id="page-0-0"></span>**Guida dell'utente Monitor schermo piatto a Dell™ E248WFP**

#### **Informazioni sul monitor**

[Caratteristiche del prodotto](file:///C:/data/Monitors/E248WFP/it/UG/about.htm#Product%20Features) [Identificazione delle parti e delle caratteristiche](file:///C:/data/Monitors/E248WFP/it/UG/about.htm#Identifying) [Specifiche del monitor](file:///C:/data/Monitors/E248WFP/it/UG/about.htm#Specifications) [Capacità Plug and Play](file:///C:/data/Monitors/E248WFP/it/UG/about.htm#plug_and_play_capability) [Qualità schermo LCD e disposizioni in materia di pixel](file:///C:/data/Monitors/E248WFP/it/UG/about.htm#LCD%20Monitor%20Quality%20&%20Pixel%20Policy)

[Linee guida per la manutenzione](file:///C:/data/Monitors/E248WFP/it/UG/about.htm#Maintenance)

### **Impostazione del monitor**

[Installazione del supporto](file:///C:/data/Monitors/E248WFP/it/UG/setup.htm#Attaching%20the%20Stand) [Collegamento del monitor](file:///C:/data/Monitors/E248WFP/it/UG/setup.htm#Connecting%20Your%20Monitor) [Organizzazione dei cavi](file:///C:/data/Monitors/E248WFP/it/UG/setup.htm#Organizing%20Your%20Cables) [Fissaggio della Soundbar al monitor \(Opzionale\)](file:///C:/data/Monitors/E248WFP/it/UG/setup.htm#Soundbar%20Attachment%20to%20the%20Monitor) [Rimozione del supporto](file:///C:/data/Monitors/E248WFP/it/UG/setup.htm#Removing%20the%20Stand)

#### **Funzionamento del monitor**

[Uso del pannello frontale](file:///C:/data/Monitors/E248WFP/it/UG/operate.htm#Using%20the%20Front%20Panel) [Uso dell'OSD](file:///C:/data/Monitors/E248WFP/it/UG/operate.htm#Using%20the%20OSD) [Impostazione della Risoluzione ottimale](file:///C:/data/Monitors/E248WFP/it/UG/operate.htm#Setting%20the%20Optimal%20Resolution) [Uso della barra audio Dell \(Opzionale\)](file:///C:/data/Monitors/E248WFP/it/UG/operate.htm#Using%20the%20Dell%20Soundbar%20(Optional)) [Uso dell'inclinazione](file:///C:/data/Monitors/E248WFP/it/UG/operate.htm#Using%20the%20Tilt,%20Swivel%20Vertical%20Extension)

**Risoluzione di problemi** Risoluzione dei problemi sp [Problemi comuni](file:///C:/data/Monitors/E248WFP/it/UG/solve.htm#Common%20Problems) [Sintomi Specifici del prodotto](file:///C:/data/Monitors/E248WFP/it/UG/solve.htm#Product%20Specific%20Problems)

#### **Appendice**

[Attenzione: Istruzioni di sicurezza](file:///C:/data/Monitors/E248WFP/it/UG/appendx.htm#Safety%20Information) [Avviso FCC \(Solo USA\)](file:///C:/data/Monitors/E248WFP/it/UG/appendx.htm#FCC%20Notice%20(U.S.%20Only)) [Come contattare Dell™](file:///C:/data/Monitors/E248WFP/it/UG/appendx.htm#Contacting%20Dell)

### **Nota, Avvisi e Avvertenze**

All'interno di questo manuale, parti di testo possono essere accompagnate da un'icona ed essere redatte in neretto o in carattere italic. Questi blocchi sono note, avvisi e avvertenze e si usano come segue:

NOTA: UNA NOTA indica un'informazione importante che aiuta ad utilizzare meglio il proprio sistema computer.

AVVISO: UN AVVISO indica un danno potenziale all'hardware o una perdita di dati e vi dice come evitare il problema.

A AVVERTENZA: UN AVVERTENZA indica il potenziale di danni alle cose, di lesioni alle persone o di morte.

Certe avvertenze possono comparire in formati alternati e possono non essere accompagnate da un'icona. In questi casi, la presentazione specifica<br>dell'avvertenza è imposta come obbligatoria dall'autorità regolatrice.

### **Le informazioni contenute in questo documento sono soggette a modifiche senza preavviso. © 2007–2008 Dell™ Inc. Tutti i diritti riservati.**

È severamente vietata la riproduzione in qualsiasi modalità senza il permesso scritto di Dell Inc.

Marchi registrati utilizzati nel testo: D*ell,* il logo DELL sono marchi di DellInc; Michaumento marchi registration marchi registration marchi di Microsoft Corporation negli Stati Uniti<br>e/o altri paesi. *ENERGY STAR* è un alle line guida per l'efficienza energetica di ENERGY STAR.

Altri marchi e nomi commerciali possono essere utilizzati in questo documento per fare riferimento alle entità titolari dei marchi e dei nomi o dei rispettivi prodotti. Dell Inc.<br>esclude qualsiasi interesse di proprietà ne

Model E248WFP

Agosto 2007 Rev. A02

<span id="page-1-0"></span>[Torna all'indice](file:///C:/data/Monitors/E248WFP/it/UG/index.htm)

### **Informazioni sul monitor Monitor a schermo piatto Dell™ E248WFP**

- 
- [Caratteristiche del prodotto](#page-1-1)
- [Identificazione delle parti e dei comandi](#page-1-2)
- [Specifiche del monitor](#page-3-1)
- **O** [Capacità Plug and Play](#page-5-1)
- [Qualità schermo LCD e disposizioni in materia di pixel](#page-7-1)
- linee quida per la manutenzione

### <span id="page-1-1"></span>**Caratteristiche del prodotto**

II monitor a schermo piatto **E248WFP è dotato di una matrice attiva, TFT (thin-**film transistor ), display a cristalli liquidi (LCD). Le caratteristiche del monitor<br>comprendono:

- area di visualizzazione del 24 pollici (609.6 mm).
- risoluzione 1920 x 1200, più supporto schermo intero per risoluzioni massime.
- Angolo di visualizzazione largo che permette la visualizzazione seduti e in piedi, o in movimento da parte a parte.
- Regolazione dell'inclinazione.
- Piedistallo removibile e fori di montaggio VESA da 100 mm per soluzioni di motaggio flessibili.
- Funzione Plug and play se supportata dal sistema.
- Regolazioni OSD (On-Screen Display) per una configurazione e ottimizzazione più semplice dello schermo.
- CD con software e documentazione che comprende un file informativo (INF), Image color Matching File (ICM), e documentazione del prodotto.
- Funzione Energy Saver per la conformità con Energy Star.
- Slot blocco di sicurezza.
- Controllo assetto.
- Funzione base antifurto.

### <span id="page-1-2"></span>**Identificazione delle parti e delle caratteristiche**

### **Vista frontale**

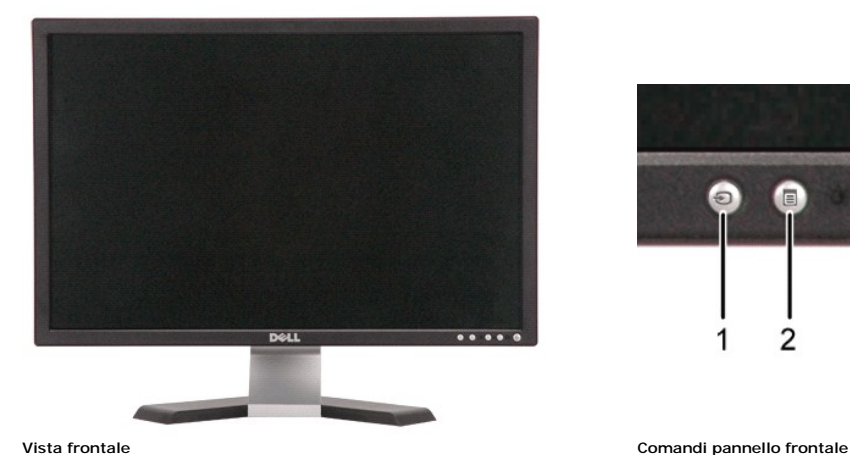

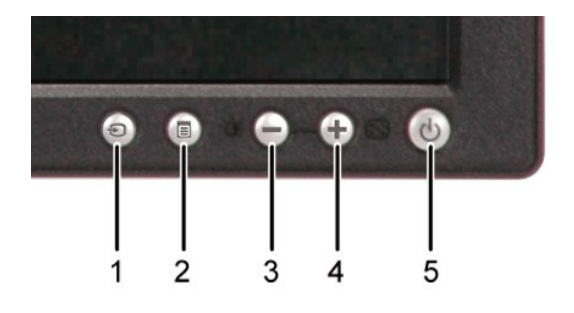

# **Etichetta Descrizione**

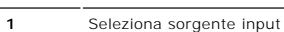

- 
- **2** Tasto selezione menu
- **3** Tasto Luminosità/Contrasto/ Giù(-)
- **4** Tasato regolazione automatica / Su(+)
- **5** Tasto di accensione con indicatore LED

# **Vista posteriore**

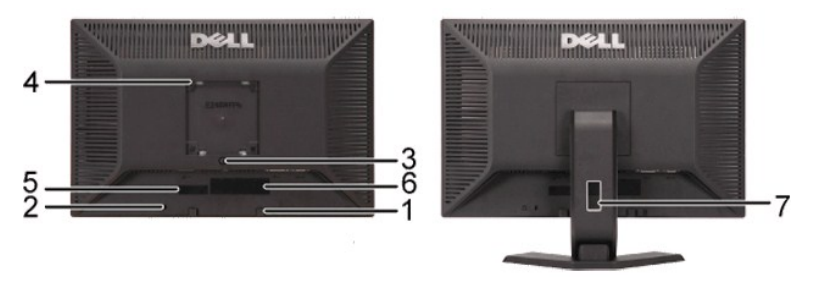

**Vista posteriore Vista posteriore con base monitor**

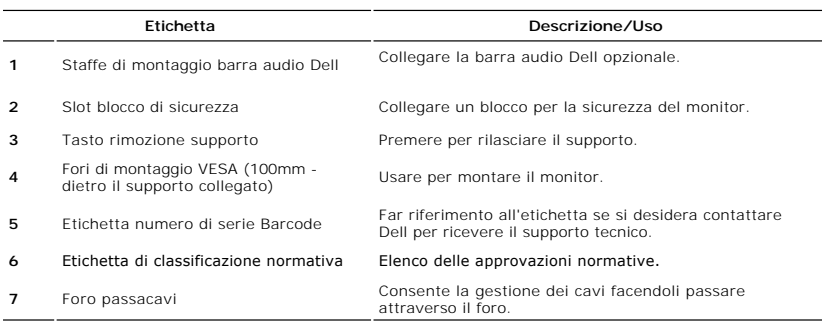

# **Vista laterale**

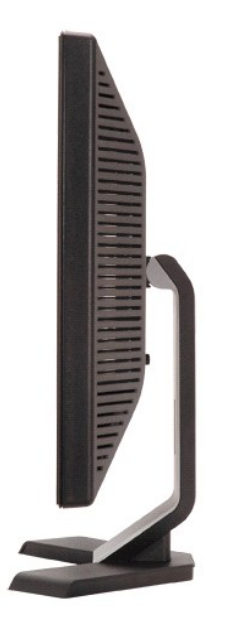

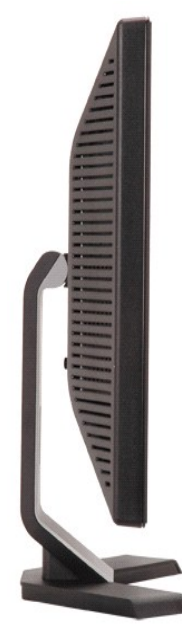

 **Lato destro Lato sinistro**

### <span id="page-3-0"></span>**Vista dal basso**

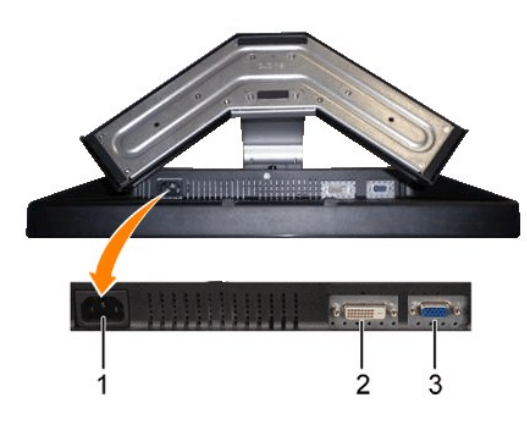

**Vista dal basso**

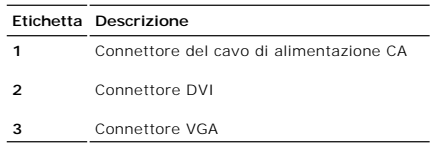

### <span id="page-3-1"></span>**Specifiche del monitor**

La sezione seguente illustra le informazioni relative ai vari metodi di gestione energia e l'assegnazione dei piedini ai vari connettori del monitor.

### **Modalità risparmio energia**

Se il proprio computer è dotato di scheda grafica o software installato compatibile VESA DPMS, il monitor è in grado di ridurre automaticamente il proprio<br>consumo di energia quando non è in uso. ?È riferito alla Modalità r di corrente:

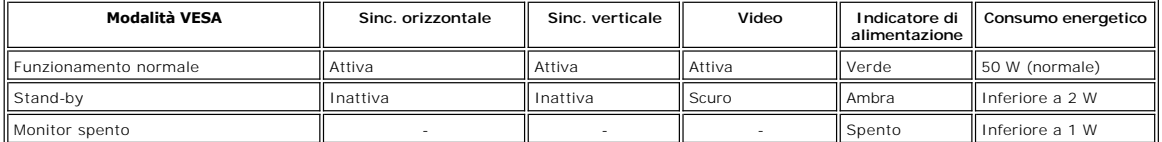

NOTA: II menu <u>OSD</u> funziona solo in modalità operativa normale. Altrimenti, verrà visualizzato uno<br>dei seguenti messaggi a seconda dell'ingresso selezionato.

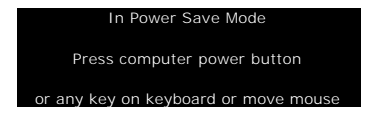

Accendere il computer e attivare il monitor per accedere all'[OSD.](file:///C:/data/Monitors/E248WFP/it/UG/operate.htm#Using%20the%20OSD)

Il monitor è conforme a ENERGY STAR® così come è compatibile con la gestione energia TCO '99 / TCO '03.

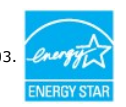

\* Il consummo Zero in modalità OFF può essere eseguito solamente scollegando il cavo principale dal monitor.

# **Assegnazione piedini**

**Connettore VGA**

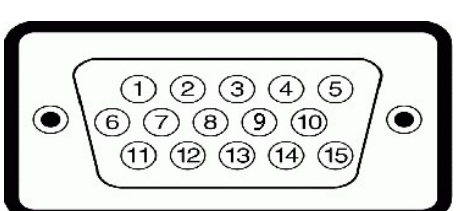

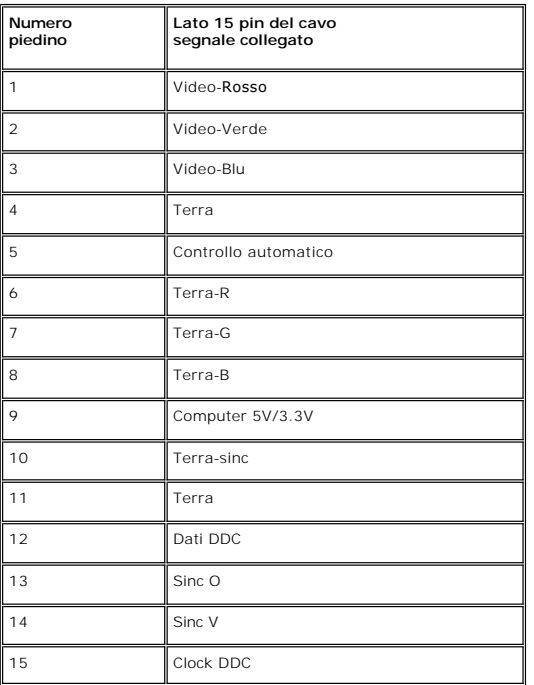

# **Connettore DVI**

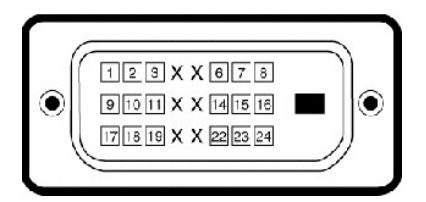

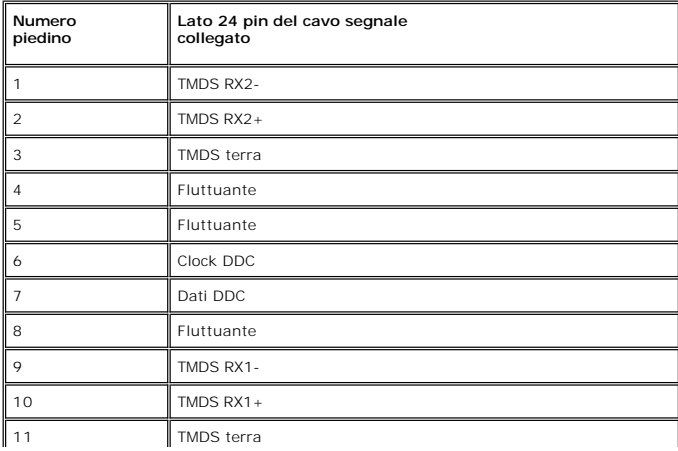

<span id="page-5-0"></span>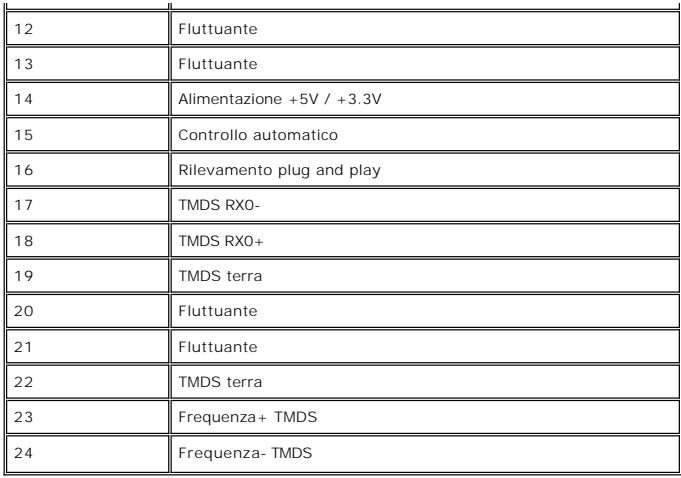

## <span id="page-5-1"></span>**Capacità Plug and Play**

Il monitor può essere installato su qualsiasi sistema compatibile Plug and Play. Il monitor fornisce automaticamente al sistema del computer i suoi dati<br>identificativi Extended Display Identification Data (EDID) tramite i è automatica.

### **Specifiche Pannello frontale**

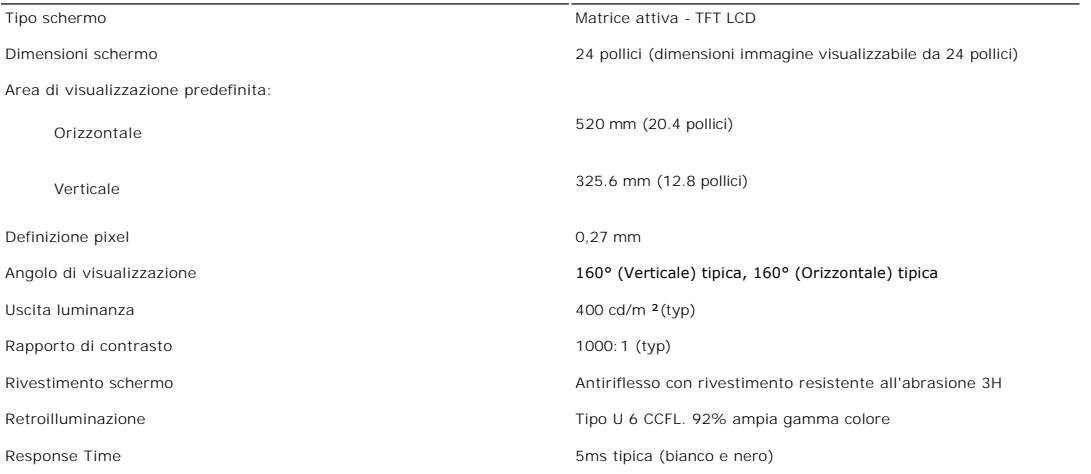

### **Risoluzione**

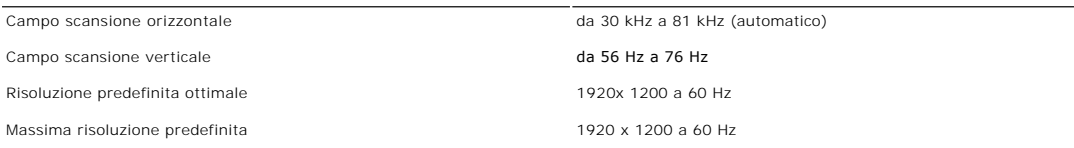

### **Modalità video supportate**

Funzionalità per la visualizzazione video (riproduzione DVI) 480i/ 480p/ 576i/ 576p/ 720p/ 1080i/ 1080p

## **Modalità di visualizzazione predefinite**

Dell garantisce le dimensioni dell'immagine ed il centraggio per tutti le modalità predefinite riportate nella tabella seguente:

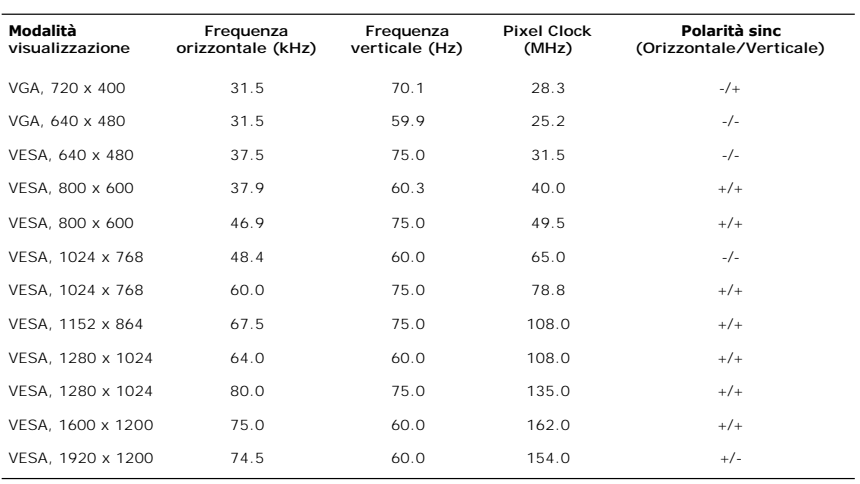

### **Connessione elettrica**

La tabella seguente riporta le specifiche elettriche:

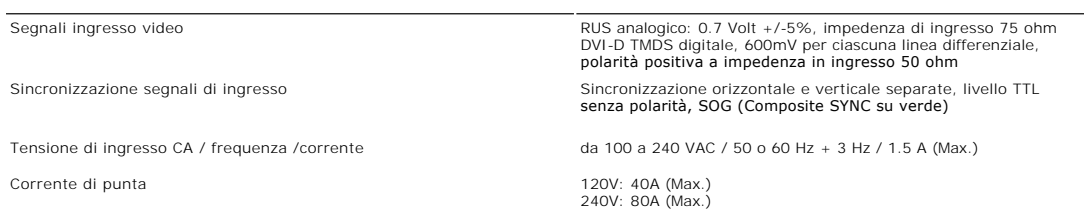

### **Caratteristihce fisiche**

La tabella seguente riporta le caratteristiche fisiche:

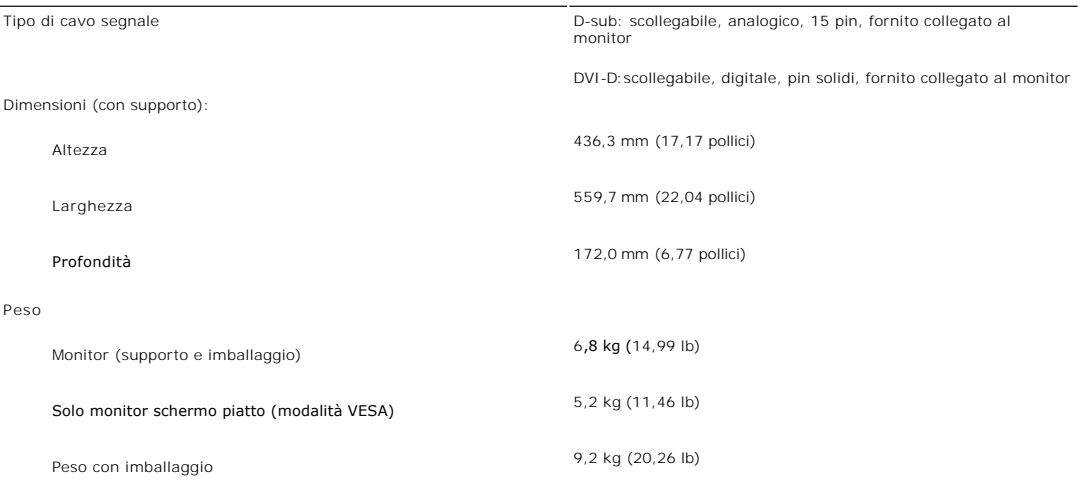

### **Ambientale**

La tabella seguente riporta i limiti ambientali:

Temperatura:

Funzionamento da 0° a 40°C (da 32° a 104°F)

<span id="page-7-0"></span>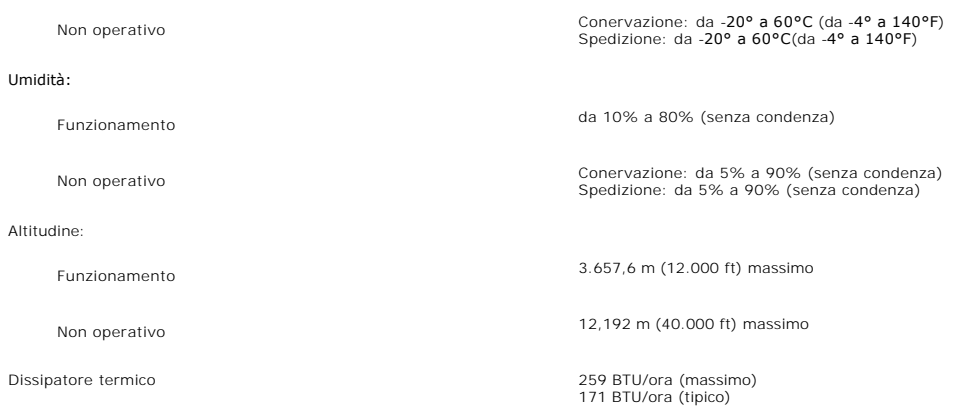

### <span id="page-7-1"></span>**Qualità schermo LCD e disposizioni in materia di pixel**

Durante il processo di fabbricazione dello schermo LCD , non è infrequente che uno o più pixel rimangano fissati in una situazione immutabile. Il risultato che appare alla vista è un pixel fisso visualizzato come un punto scuro o privo di colore e luminoso di dimensioni estremamente ridotte.

In quasi ogni evenienza è difficile scorgere questi pixel fissi e la loro presenza non va a detrimento della qualità o della facoltà di utilizzo dello schermo. Uno<br>schermo che presenti da 1 a 5 pixel fissi è considerato no

### <span id="page-7-2"></span>**Linee guida per la manutenzione**

### **Cura del monitor**

**AVVERTENZA:** leggere e rispettare le *Istruzioni di sicurezza* prima di pulire il monitor.

**AVVERTENZA:** prima di pulire il monitor, scollegarlo dalla presa di corrente elettrica.

Per Per mantenere la migliore qualità immagine sul monitor, usare uno screen saver dinamico e spegnere il monitor qualora non in uso:

- r Per pulire lo schermo antistatico, inumidire con acqua un panno morbido e pulito. Se possibile, utilizzare un panno apposito per la pulizia degli schermi o una soluzione appropriata per i rivestimenti antistatici. Non ut
- l Utilizzare un panno leggermente inumidito e tiepido per pulire le parti in plastica. Evitare di utilizzare detergenti di qualsiasi tipo poiché alcuni lasciano sulla plastica una pellicola opalescente.
- 1 Se si nota una polvere bianca quando si apre la confezione del monitor, rimuoverla con un panno. Questa polvere si accumula durante il trasporto.<br>1 Maneggiare con cura il monitor poiché le parti in plastica scura potr

#### [Torna all'indice](file:///C:/data/Monitors/E248WFP/it/UG/index.htm)

<span id="page-8-0"></span>[Tornare all'Indice](file:///C:/data/Monitors/E248WFP/it/UG/index.htm)

# **Appendice:**

### **Monitor a schermo piatto Dell™ E248WFP**

- [Attenzione: Istruzioni di sicurezza](#page-8-1)
- [Avviso FCC \(Solo USA\)](#page-8-2)
- <sup>O</sup> [Come contattare Dell™](#page-9-1)

### <span id="page-8-1"></span>**Attenzione: Istruzioni di sicurezza**

**AVVERTENZA:** L'uso di controlli, aggiustamenti, o procedure diverse da quelle specificate in questo documento potrebbe causare scariche elettriche, rischi elettrici, e/o rischi meccanici.

Leggere e seguire queste istruzioni quando ci si collega e si usa il monitor:

l Per evitare di danneggiare il computer, assicurarsi che il selettore della tensione sull'alimentatore del computer sia regolato in modo da corrispondere all'alimentazione a corrente alternata (CA) disponibile:

- o 115 volts (V)/60 hertz (Hz) in quasi tutti gli Stati del Nord e del Sud America e qualche paese dell'est come Giappone, Corea del Sud (anche 220<br>volt (V)/60 hertz (HZ) e Taiwan.
- 

¡ 230 V/50 Hz in quasi tutta l' Europa, il Medio e l'Estremo Oriente. Inoltre accertatevi sempre che il monitor sia regolato per funzionare con l'alimentazione AC dell'abitazione.

**NOTA:** questo monitor non necessita o non dispone di un selettore di tensione per la regolazione dell**'ingresso di tensione CA. Accetterà automaticamente**<br>ingresso CA secondo le gamme definite nella sezione relativa alle

- l Non immagazzinare o usar e il monitor LCD in ambienti esposti a calore, luce diretta del sole, o freddo estremo. l Evitare di spostare il monitor LCD tra ambienti con grandi differenze di temperatura.
- l Non far subire al monitor LCD forti vibrazioni o impatti severi. Per esempio: non collocare il monitor LCD nel cofano di una macchina.
- 
- l Non immagazzinare o usare il monitor LCD in ambienti polverosi o esposti a grande percentuale d'umidità. l Non consentire ad acqua o altri liquidi di essere versati sulla superficie o all'interno del monitor LCD.
- l Tenere il monitor a schermo piatto a temperatura d'ambiente. Condizioni di caldo o freddo eccessivo possono avere effetti negativi sui cristalli liquidi del display.
- 
- 
- ı Non inserire assolutamente nulla di metallico nelle aperture del monitor perchè potrebbero causare scariche elettriche.<br>ı Per evitare scariche elettriche, non toccare l'interno del monitor. Solo un tecnico qualifica
- persone. l Quando si stacca la presa di corrente, non tirare il cavo, ma solo la spina.

l Le aperture della cassa del monitor servono per la ventilazione. Per impedire fenomeni di surriscaldamento, esse non devono essere bloccate o coperte.<br>Inoltre, evitare di usare il monitor sul letti, divani, tappeti, oppu inferiore della cassa potrebbero bloccarsi. Se mettete il monitor su scaffali o in qualche spazio chiuso, cercare di dare una ventilazione adequata.<br>I Collocare il monitor in posti a bassa umidità e con minima polvere. Evi

n Non esporre il monitor alla pioggia e non usarlo vicino all'aqua (in cucina, accanto alla piscina, ecc). Se il monitor si bagna accidentalmente, staccare la staccare la staccare la staccare la staccare la staccare da sta staccate la spina del monitor.

- l Collocare il monitor sopra superfici solide e trattatelo delicatamente. Lo schermo è fatto di vetro e potrebbe danneggiarsi se cade o se è colpito con un
- oggetto appuntito. l Collocare il monitor vicino a zone accessibili e piu' comode per la presa di corrente.
- l Se il monitor non funziona perfettamente, e se vi sono suoni insoliti o cattivi odori, staccate la spina immediatamente e mettetevi in contatto con l'operatore autorizzato o con il servizio di assistenza.
- l Non cercate di rimuovere la copertura posteriore, perchè potreste esporvi a rischi di scariche elettriche. La copertura posteriore dovrà essere aperta solo da tecnici specializzati.
- l L'alta temperatura potrebbe causare problemi. Non usare il monitor alla luce diretta del sole, e tenetelo lontano da fonti di calore, fornelli, focolari, ed altro.
- l Staccare la spina del monitor quando non viene usato con continuità.
- Staccare la spina del monitor prima di ogni servizio di manutenzione.
- l Le lampadine Hg $\bigcirc$ di questo prodotto contengono mercurio e devo essere riciclate o smaltite in base alle leggi locali, regionali o statali. Oppure mettersi in contatto con l'associazione delle industrie elettriche per ulteriori informazioni: http://

### <span id="page-8-2"></span>**Avviso FCC (Solo USA)**

#### **FCC Classe B**

Questa apparecchiatura genera, utilizza e emana radiofrequenza, e se non viene installata e utilizzata secondo quanto prescritto nel manuale del costruttore,<br>può causare disturbare la ricezione radio e tv. Questa apparecch secondo quanto previsto dalla Parte 15 delle norme FCC.

Il dispositivo è conforme alla parte 15 delle norme FCC. Il funzionamento è soggetto alle due condizioni riportate di seguito:

1. Questa apparecchiatura non deve causare interferenze.<br>2. Questa apparecchiatura deve accettare qualsiasi interferenza ricevuta, comprese quelle che possono essere causa di malfunzionamento.

**Avvertenza:** Le norme FCC prevedono che cambiamenti o modifiche non esplicitamente approvate da Dell Inc. possano far decadere il diritto dell'utilizzatore all'uso della presente apparecchiatura.

I limiti sono stati previsti per offrire una ragionevole protezione contro le interferenze nocive nelle installazioni domestiche. Tuttavia, non si garantisce che non ci saranno interferenze con installazioni particolari. Qualora la presente apparecchiatura determinasse interferenze dannose alla ricezione radio e tv, coca che<br>può essere determinata accendendo e spegnendo l'apparecchiatu .<br>misure:

- <span id="page-9-0"></span>l Orientare diversamente l'antenna ricevente.
- 
- 
- ı Cambiare di posto al sistema rispetto al ricevitore.<br>ι Allontanare il sistema dal ricevitore.<br>ι Collegare il sistema a una presa di corrente diversa, in modo che il sistema e il ricevitore si trovino su circuiti div

Se necessario rivolgersi a un rappresentante Dell Inc o a un tecnico radiotelevisivo esperto per avere altri suggerimenti.

Le informazioni che seguono sono fornite per il dispositivo o dispositivi coperti in questa documentazione in conformità alle normative FCC:

l Nome del prodotto: E248WFP l Numero modello: E248WFPb l Nome dell'azienda: Dell Inc. Worldwide Regulatory Compliance & Environmental Affairs One Dell Way Round Rock, Texas 78682 USA 512-338-4400

### <span id="page-9-1"></span>**Come contattare Dell™**

È possibile contattare Dell accedendo al seguente sito web o per telefono:

- l Per il supporto tramite web, andare su **support.dell.com**. l Per i clienti negli Stati Uniti, chiamare 800-WWW-DELL (800-999-3355).
- 

**NOTA: Se non è disponibile una connessione Internet attiva, è possibile reperire le informazioni sul contatto sulla fattura d'acquisto, la distinta di<br>spedizione, sulla nota, o sul catalogo prodotti Dell.** 

Dell fornisce il supporto online e telefonico e opzioni sui servizi. La disponibilità varia in relazione al paese e al prodotto, e alcuni servizi potrebbero non essere<br>disponibili nella propria area. Per contattare Dell in

- 1. Visitare **support.dell.com**.
- 2. Verificare il paese o la regione nel menu a tendina Scegli un paese/regione nella parte inferiore della pagina.
- 3. Fare clic su Contatti nella parte sinistra della pagina.
- 4. Selezionare il servizio appropriato o i link di supporto in relazione alle proprie necessità.
- 5. Scegliere il metodo per contattare Dell che si ritiene più conveniente.

### <span id="page-10-0"></span>**Impostazione del monitor Monitor a schermo piatto Dell™ E248WFP**

## **Se si è in possesso di un desktop Dell™ o di un computer portatile Dell™ con accesso internet**

1. Accedere a **[http://support.dell.com,](http://support.dell.com/)** e inserire il numero identificativo per l'assistenza del PC, e scaricare l'ultima versione del driver per la scheda grafica.

2. Dopo aver installato i driver per l'Adattatore grafico, provare a impostare nuovamente la risoluzione su **1920x1200**.

**NOTA: Se non è possibile impostare la risoluzione su 1920x1200, contattare Dell™ per informazioni relative all'Adattatore grafico che supporta le<br><b>risoluzioni.** 

### <span id="page-11-0"></span>**Impostazione del monitor Monitor a schermo piatto Dell™ E248WFP**

# **Se non si è possesso di un desktop, un computer portatile, o una scheda grafica Dell™**

1. Fare clic col tasto destro del mouse sul desktop e fare clic su **Proprietà**.

2. Selezionare la scheda **Impostazioni**.

3. Selezionare **Avanzate**.

4. Identificare il fornitore del controller grafico con la descrizione posta nella parte superiore della finestra (ad es., NVIDIA, ATI, Intel ecc.).

5. Far riferimento al sito del provider della scheda grafica per il driver aggiornato (ad esempio, [http://www.ATI.com](http://www.ati.com/) O [http://www.NVIDIA.com\)](http://www.nvidia.com/).

6. Dopo aver installato i driver dell'Adattatore grafico, provare a impostare nuovamente la risoluzione su **1920x1200**.

NOTA: Se non è possibile impostare la risoluzione su 1920x1200, contattare il produttore del computer o prendere in considerazione la possibilità di<br>acquistare un adattatore grafico in grado di supportare la risoluzione vi

### <span id="page-12-0"></span>**Funzionamento del monitor**

#### **Guida dell'utente Monitor schermo piatto a Dell™ E248WFP**

#### [Uso del pannello frontale](#page-12-1)

- [Uso del menu OSD](#page-13-1)
- **O** [Impostazioni per risoluzione ottimale](#page-20-1)
- [Uso della barra audio Dell \(Opzionale\)](#page-20-2)
- [Uso dell'inclinazione](#page-21-1)

### <span id="page-12-1"></span>**Uso del pannello frontale**

Usare i tasti del pannello frontale del monitor per regolare le impostazioni dell'immagine.

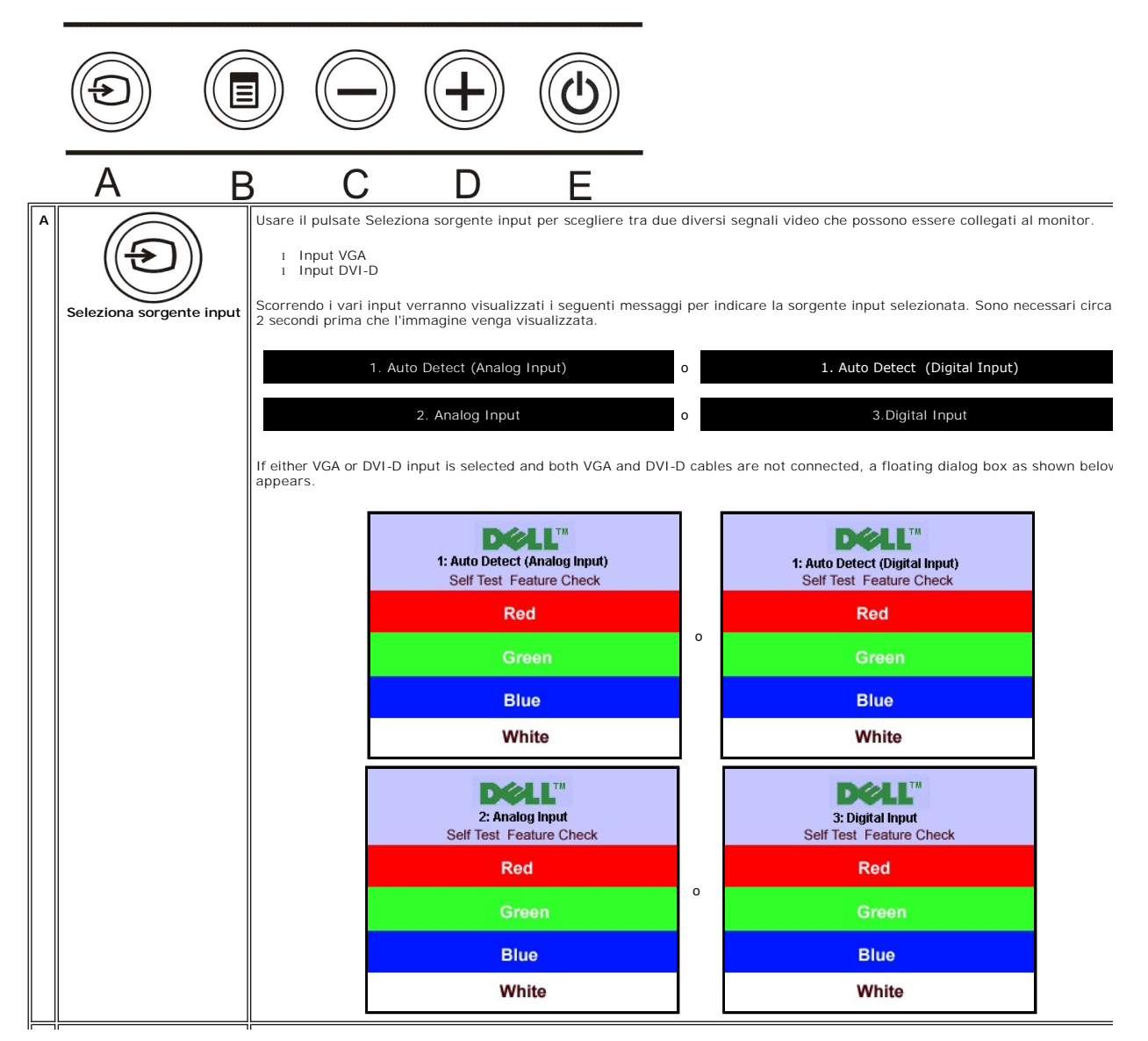

<span id="page-13-0"></span>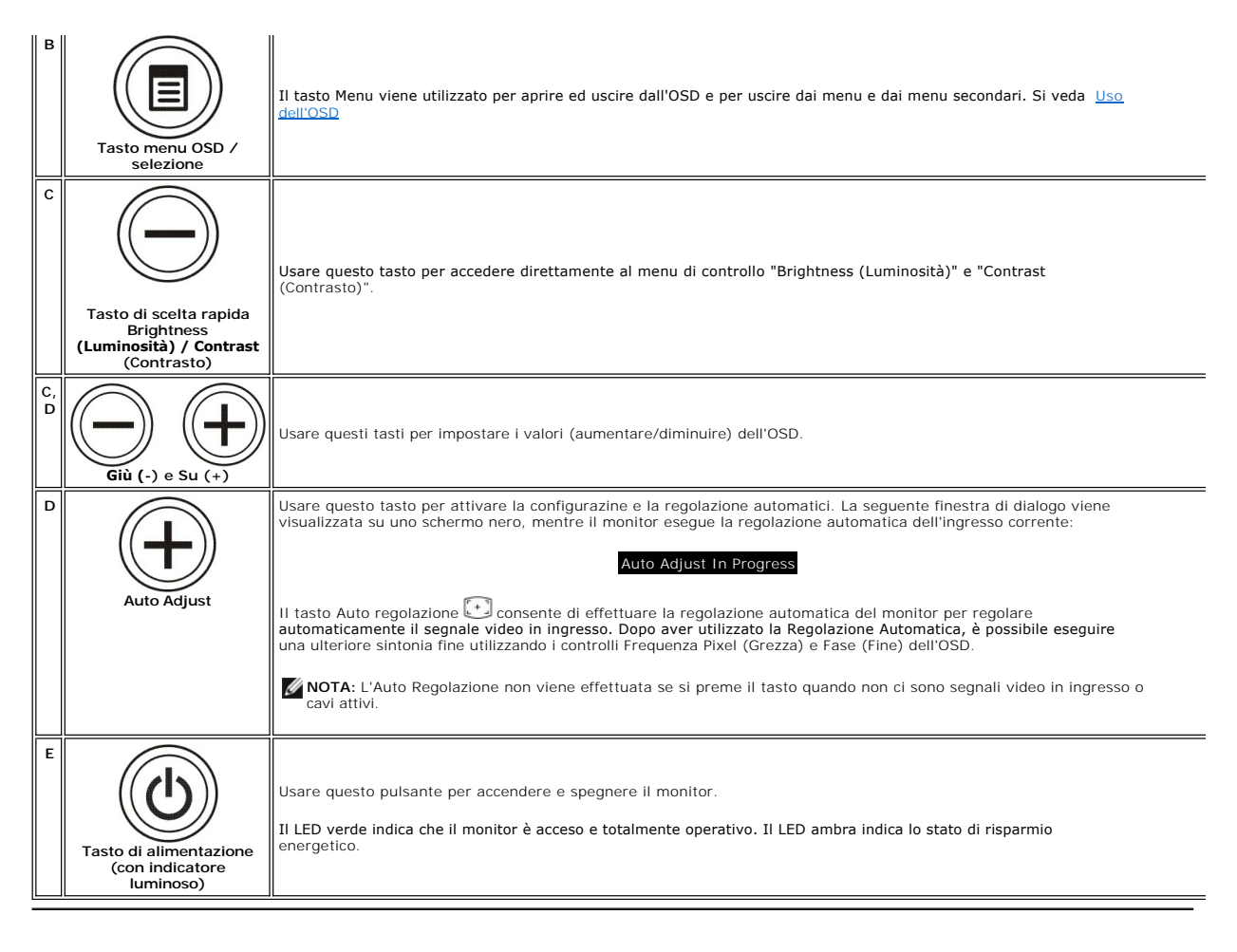

### <span id="page-13-1"></span>**Uso del menu OSD**

Ø **NOTA:** Se si modificano delle impostazioni e si procede entrando in un altro menu, o uscendo dal menu OSD, il monitor salva automaticamente le<br>suddette modifiche. Le modifiche sono salvate anche se, una volta effettuate,

1. Premere il tasto MENU per aprire il menu OSD e visualizzare il menu principale.

**Menu principale per input analogico (VGA) rilevato automaticamente** 

**Menu principale per input digitale (DVI) rilevato automaticamente**

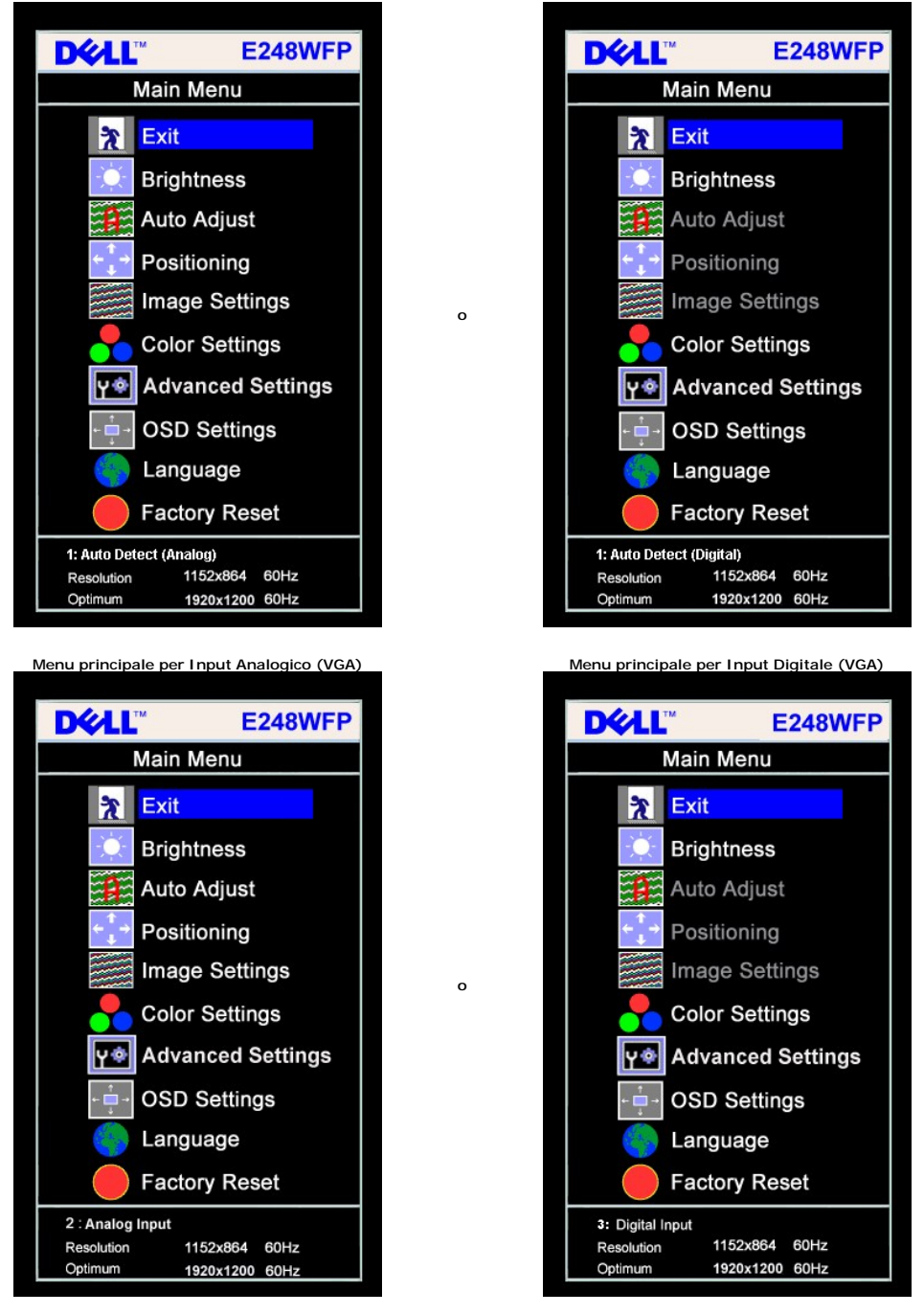

**NOTA:** Regolazione automatica è disponibili solo se si utilizza un connettore analogico (VGA).

2. Premere i tasti - e + per spostarsi tra le icone delle funzioni. Quando ci si sposta da un'icona all'altra, viene evidenziato il nome dell'opzione. Si veda la<br>tabella seguente per avere l'elenco completo delle opzioni d

- 
- 
- 4. Premere i tasti e + per selezionare il parametro voluto.<br>5. Ppremere MENU per accedere alla barra di socrrimento ed usare i pulsanti e +, in base alle indicazioni sul meu, per seguire le regolazioni.<br>6. Premer dall'OSD.

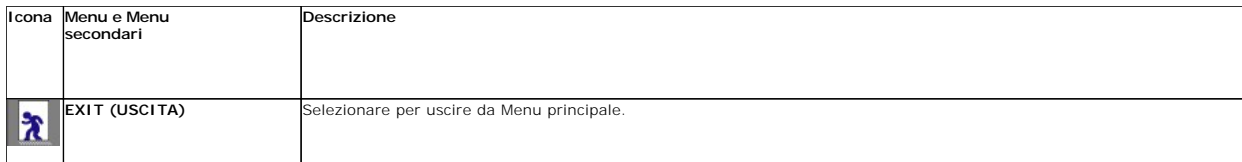

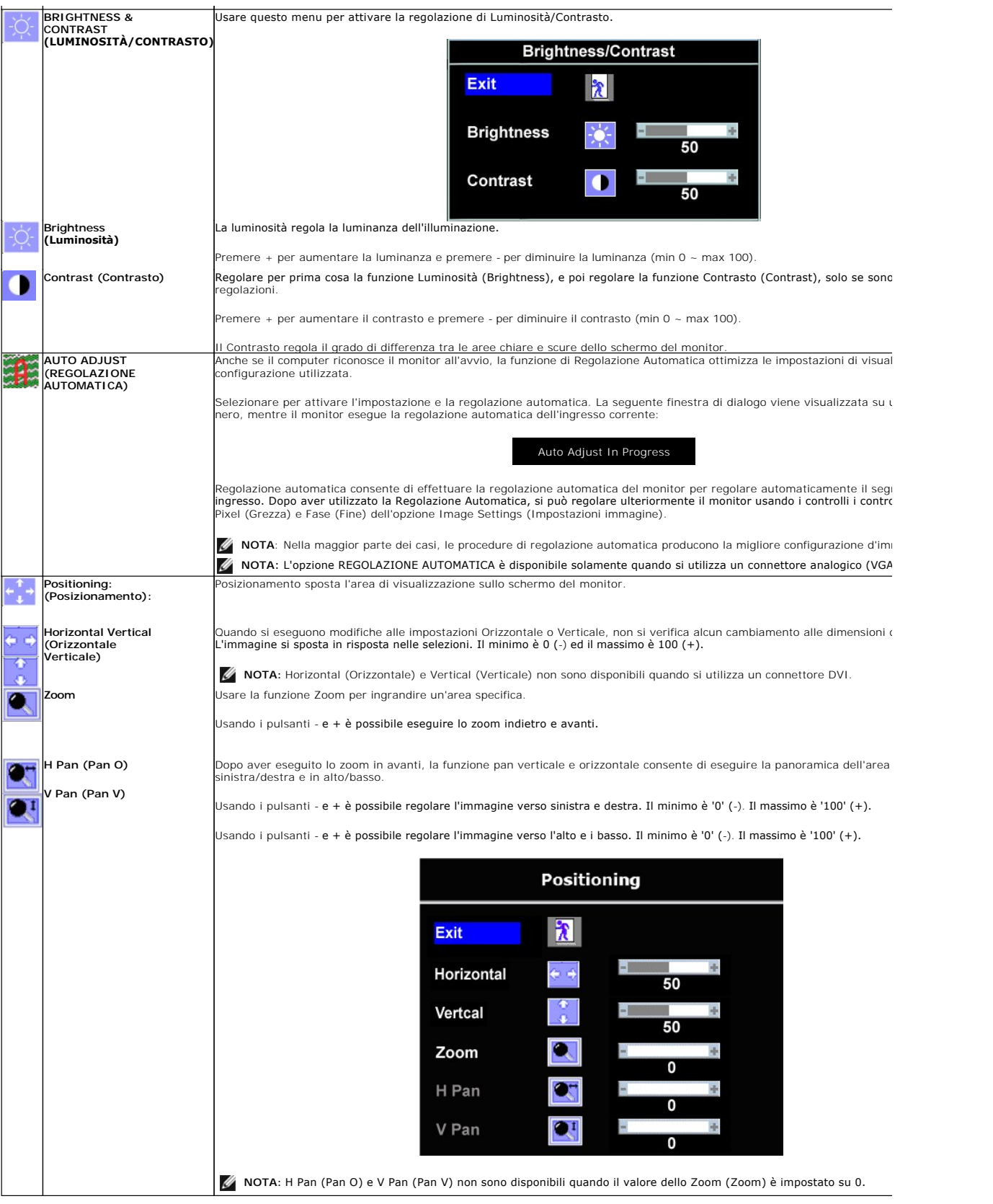

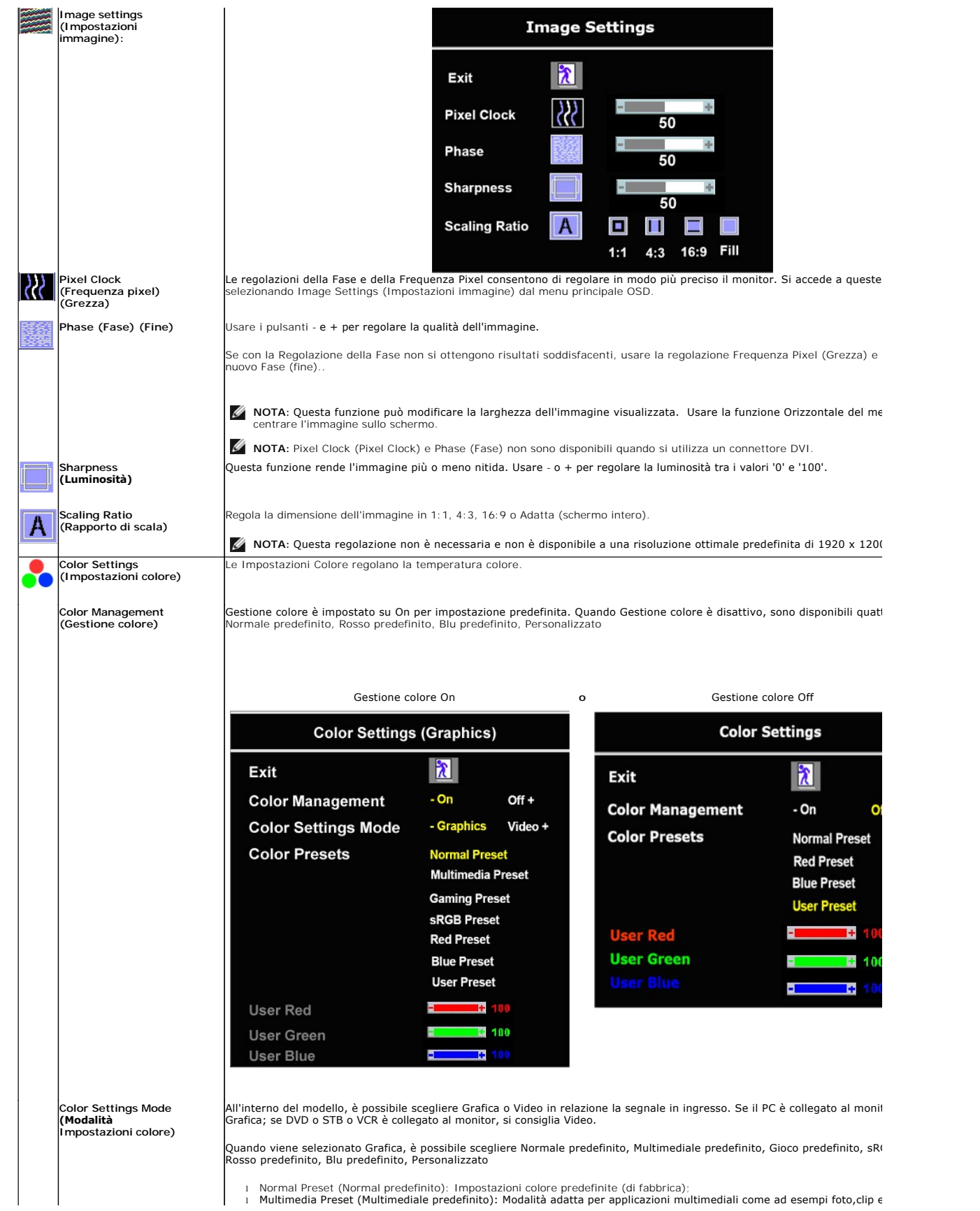

l Normal Preset (Normal predefinito): Impostazioni colore predefinite (di fabbrica); l Multimedia Preset (Multimediale predefinito): Modalità adatta per applicazioni multimediali come ad esempi foto,clip ecc;

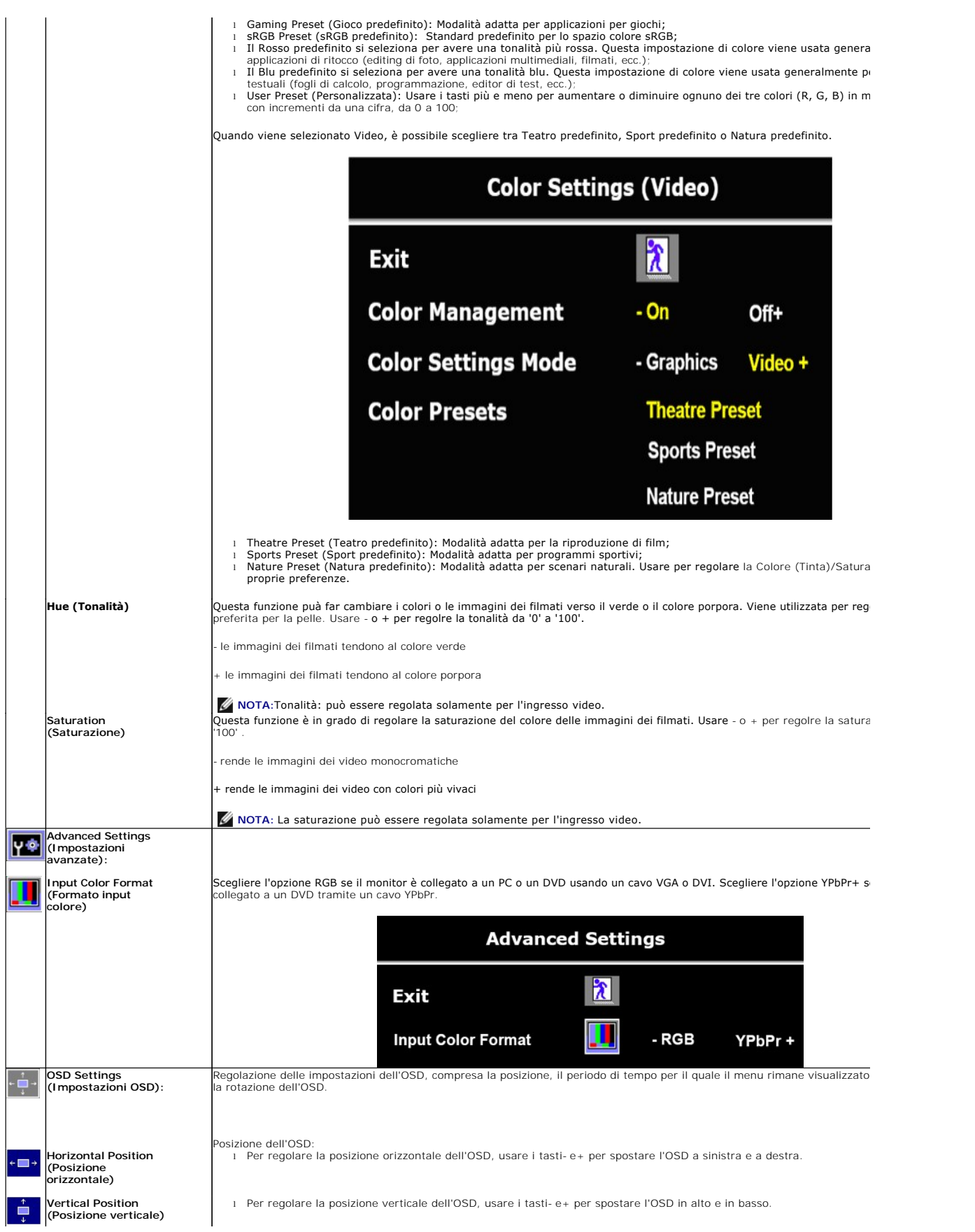

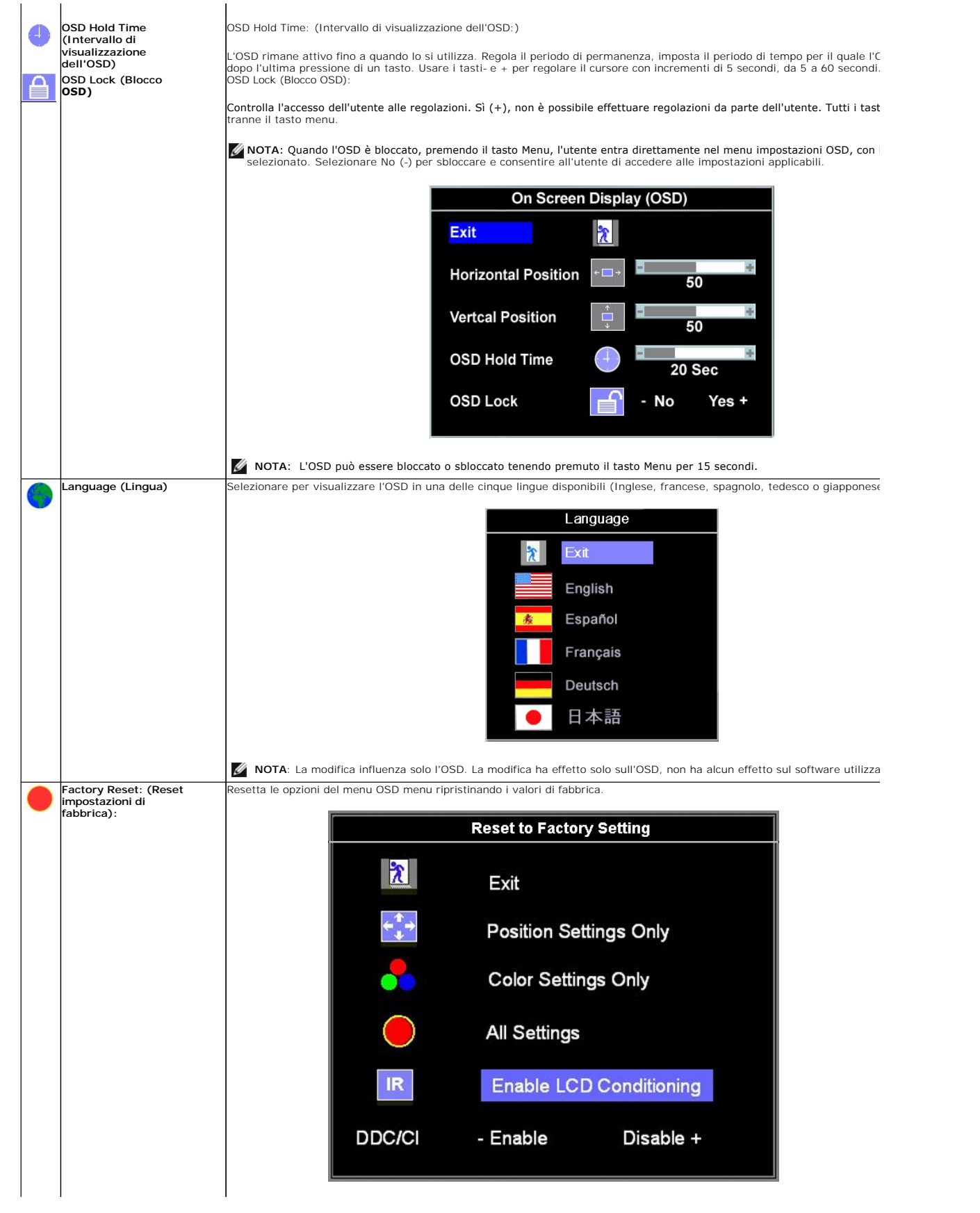

<span id="page-19-0"></span>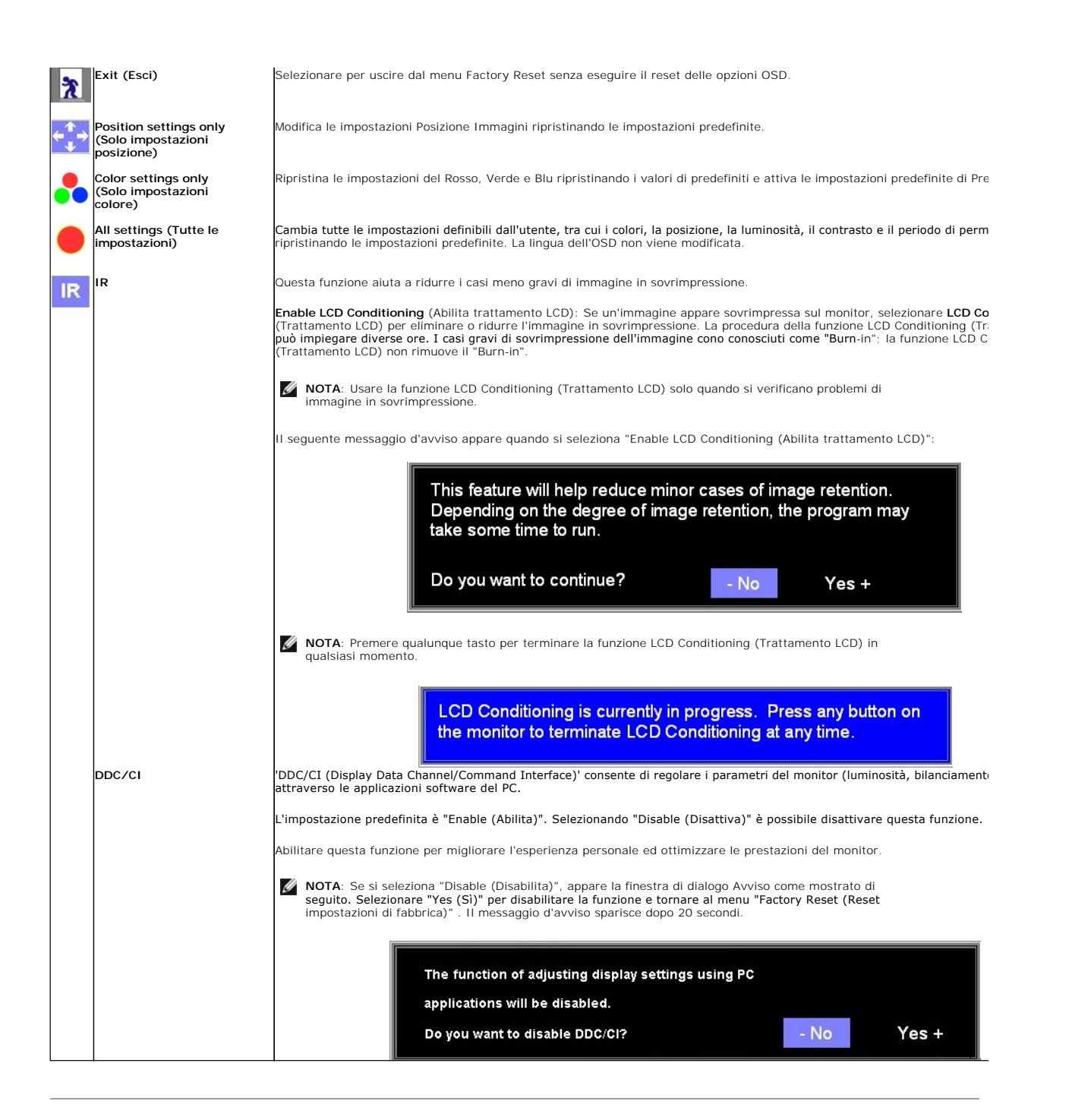

### **OSD Avvisi**

Sullo schermo può essere visualizzato uno dei seguenti messaggi di avviso per informare che il monitor è fuori sync.

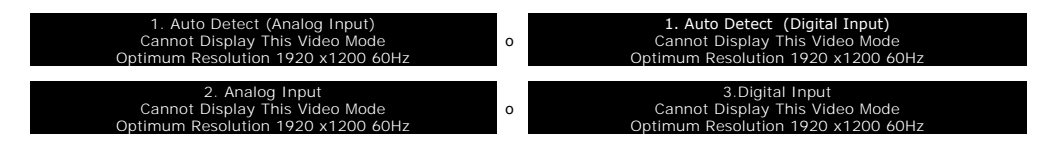

Indica che il monitor non è in grado di sincronizzarsi con il segnale che riceve dal computer. Il segnale è troppo alto o troppo basso per essere utilizzato dal monitor. Si veda [Specifiche](file:///C:/data/Monitors/E248WFP/it/UG/about.htm#Specifications) delle frequenze Orizzontali e Veriticali utilizzabili da questo monitor. La modalità raccomandata è 1920 x1200 a 60Hz.

<span id="page-20-0"></span>**NOTA:** Se il monitor non rileva segnali video, viene visualizzata la finestra di dialogo "Controllo auto test Dell" (Dell Self-test Feature Check).

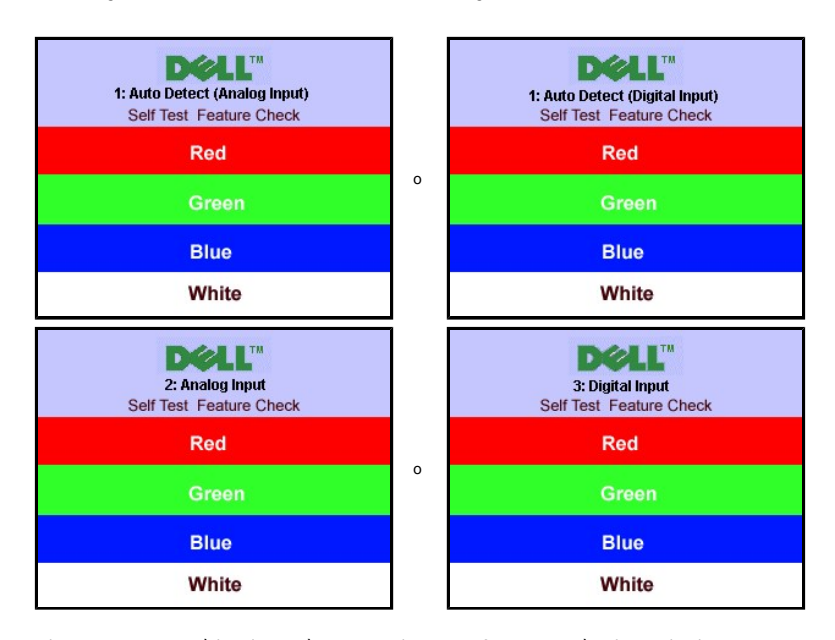

Occasionalmente, non appare alcun messaggio, però lo schermo è vuoto. Anche questo fenomeno può indicare che il monitor non si sincronizza con il computer.

Si veda [Soluzione dei problemi](file:///C:/data/Monitors/E248WFP/it/UG/solve.htm) per avere maggiori informazioni.

### <span id="page-20-1"></span>**Impostazione della risoluzione ottimale**

- 1. Right-click on the desktop and select **Properties**.
- 2. Selezionare la scheda **Settings** (Impostazioni). 3. Impostare la risoluzione di schermo su 1920 x1200.
- 4. Fare clic su **OK**.
- 

Se non si vede l'opzione 1920 x1200, è necessario aggiornare il driver della scheda grafica. In base al proprio computer, completare una delle seguenti procedure.

Computer o portatile Dell:

¡ Andare all'indirizzo **support.dell.com**, inserire il codice di servizio, e scaricare il driver più recente per la scheda grafica.

Computer o portatile di marca diversa da Dell :

- o Andare al sito del supporto tecnico del proprio computer r scaricare i driver più agiornati per la scheda grafica.<br>○ Andare al sito del supporto tecnico della scheda grafica e scaricare i driver più aggiornati.
- 

### <span id="page-20-2"></span>**Uso della barra audio Dell (Opzionale)**

Dell Soundbar è un sistema audio a due canali che si adatta al montaggio sui display a schermo piatto Dell. La Soundbar possiede un controllo del volume a rotazione, che funziona anche per l'accensione/spegnimento, che controlla il livello complessivo del volume di sistema; un LED blu che indica lo stato d'alimentazione e due connettori per cuffie auricolari.

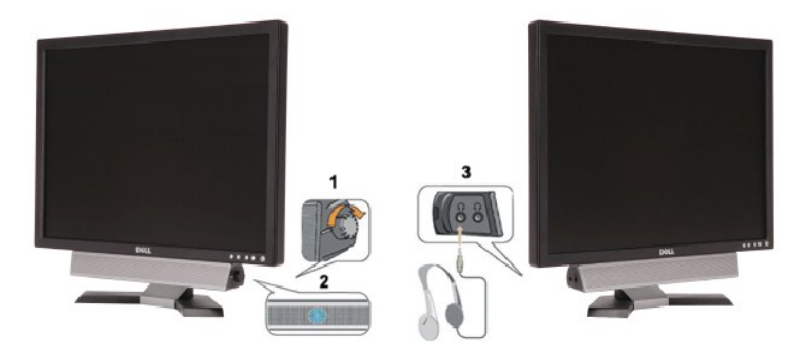

- <span id="page-21-0"></span>**1.** Controllo alimentazione/volume
- **2.**  Indicatore d'alimentazione
- **3.** Connettori cuffie

# <span id="page-21-1"></span>**Uso dell'inclinazione**

Con il supporto incorporato, è possibile inclinare il monitor per ottenere l'angolo di visualizzazione desiderato.

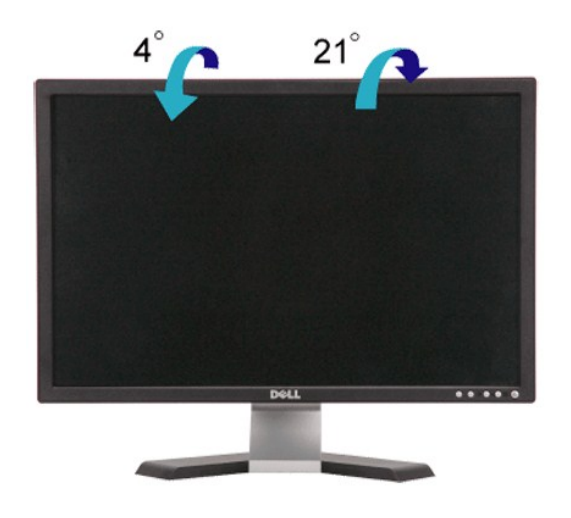

[Torna all'indice](file:///C:/data/Monitors/E248WFP/it/UG/index.htm)

# <span id="page-22-0"></span>**Impostazione del monitor**

**Monitor a schermo piatto Dell™ E248WFP** 

### **Istruzioni importanti per impostare la risoluzione del display su 1920x1200 (ottimale)**

Per una visualizzazione ottimale durante l'uso dei sistemi operativi Microsoft Windows®, impostare la risoluzione del display su 1920x1200 pixel, con la seguente procedura:

1. Fare clic col tasto destro del mouse sul desktop e fare clic su **Proprietà**.

2. Selezionare la scheda **Impostazioni** .

3. Spostare la barra di scorrimento a destra premendo e tenendo premuto il tasto sinistro del mouse e regolare la risoluzione dello schermo su **1920x1200**.

4. Fare clic su **OK**.

 Se l'opzione **1920x1200** non è visualizzata, potrebbe essere necessario aggiornare il driver grafico. Scegliere lo scenario tra quelli presentati di seguito che meglio si addice al sistema del computer usato, e seguire le istruzioni fornite:

**1: [Se si è in possesso di un desktop Dell™](file:///C:/data/Monitors/E248WFP/it/UG/internet.htm) o di un computer portatile Dell™ non dotato di accesso a internet.**

**2: [Se non si è in possesso di un desktop, un computer portatile o una scheda grafica Dell™](file:///C:/data/Monitors/E248WFP/it/UG/non-dell.htm).**

# <span id="page-23-0"></span>**Monitor a schermo piatto Dell™ E248WFP**

**[Guida in linea](file:///C:/data/Monitors/E248WFP/it/UG/index.htm)**

**[Istruzioni importanti per impostare la risoluzione del display su 1920x1200 \(ottimale\)](file:///C:/data/Monitors/E248WFP/it/UG/optimal.htm)**

**Le informazioni contenute in questo documento sono soggette a modifiche senza preavviso. © 2007–2008 Dell™ Inc. Tutti i diritti riservati.**

È severamente vietata la riproduzione in qualsiasi modalità senza il permesso scritto di Dell Inc.

Marchi registrati utilizzati nel testo: *Dell,* il logo *DELL* sono marchi di Dellinc; Microsoft e Windows sono entrambi marchi registrati o marchi di Microsoft Corporation negli Stati Uniti<br>e/o altri paesi. *ENERGY STAR*

Altri marchi e nomi commerciali possono essere utilizzati in questo documento per fare riferimento alle entità titolari dei marchi e dei nomi o dei rispettivi prodotti. Dell Inc.<br>esclude qualsiasi interesse di proprietà ne

Model E248WFP

Agosto 2007 Rev. A02

### <span id="page-24-0"></span>**Impostazione del monitor Monitor a schermo piatto Dell™ E248WFP**

- **O** [Installazione del supporto](#page-24-1)
- [Collegamento del monitor](#page-24-2)
- [Organizzazione dei cavi](#page-25-1)
- [Fissaggio della Soundbar al monitor \(Opzionale\)](#page-25-2)
- [Rimozione del supporto](#page-26-1)

### <span id="page-24-1"></span>**Installazione del supporto**

**NOTA:** Al momento della spedizione da parte del costruttore il supporto è scollegato.

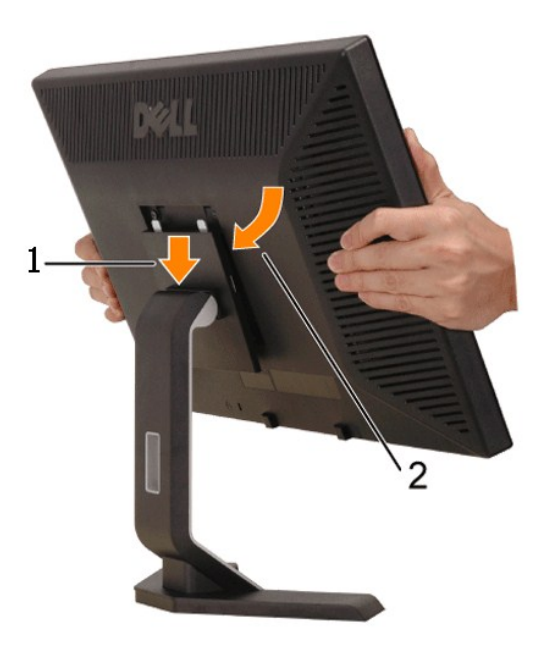

Posizionare il supporto su una superficie piana e seguire le seguenti operazioni per collegare la base del monitor:

1. Inserire la scanalatura sul retro del monitor sulle due linguette poste nella parte superiore del supporto. 2. Abbassare il monitor in modo che l'area di montaggio si blocchi sul supporto.

### <span id="page-24-2"></span>**Collegamento del monitor**

**ATTENZIONE: Prima di iniziare le procedure descritte nella presente sezione, attenersi alle** [istruzioni di sicurezza.](file:///C:/data/Monitors/E248WFP/it/UG/appendx.htm#Safety%20Information)

Per collegare il monitor al computer, seguire le istruzioni riportate di seguito:

- 
- 1. Spegnere il computer e scollegare il cavo di alimentazione.<br>2. Collegare il cavo connettore display bianco (DVI-D digitale) o blu (VGA analogico) alla porta video corrispondente sul retro del computer. Non utilizzare<br>e

**Collegamento del cavo DVI bianco**

<span id="page-25-0"></span>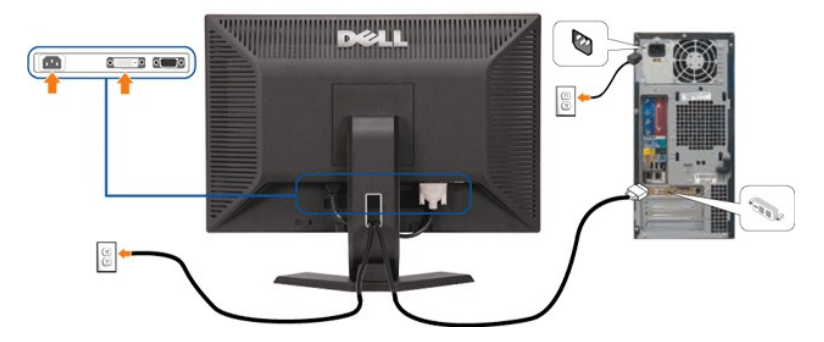

**Collegamento del cavo VGA blu**

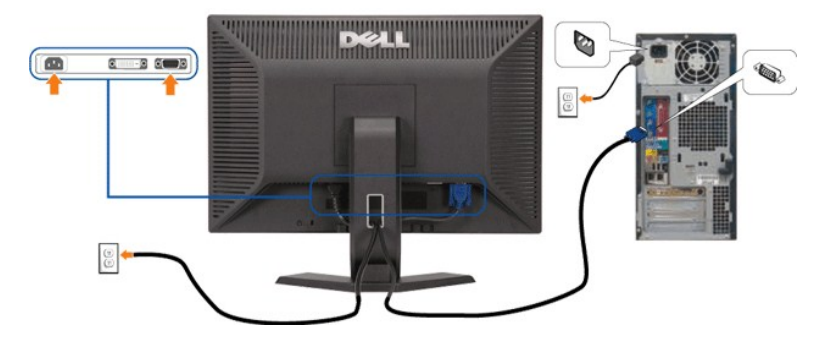

**A NOTA:** I Grafici sono utilizzati solamente come illustrazioni di riferimento. L'aspetto del computer potrebbe variare.

- 
- ı Collegare i cavi di alimentazione del computer e del monitor a prese vicine.<br>1 **Accendere il monitor e il computer.**<br>1 **Se sul monitor viene visualizzata un'immagine, l'installazione è completa. Se non viene visualizzat**
- 

### <span id="page-25-1"></span>**Organizzazione dei cavi**

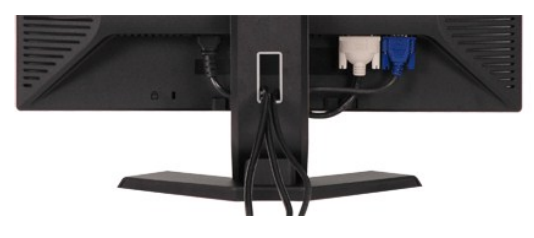

Dopo aver collegato tutti i cavi necessari al monitor e al computer (vedere la sezione di <u>Collegamento del monitor</u>), utilizzare il portacavi per sistemare tutti i<br>cavi come illustrato sopra.

# <span id="page-25-2"></span>**Fissaggio della Soundbar al monitor**

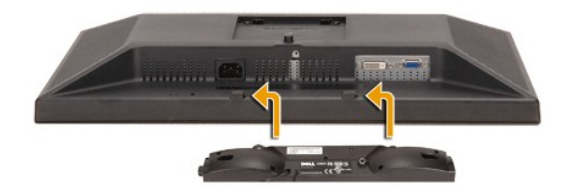

<span id="page-26-0"></span>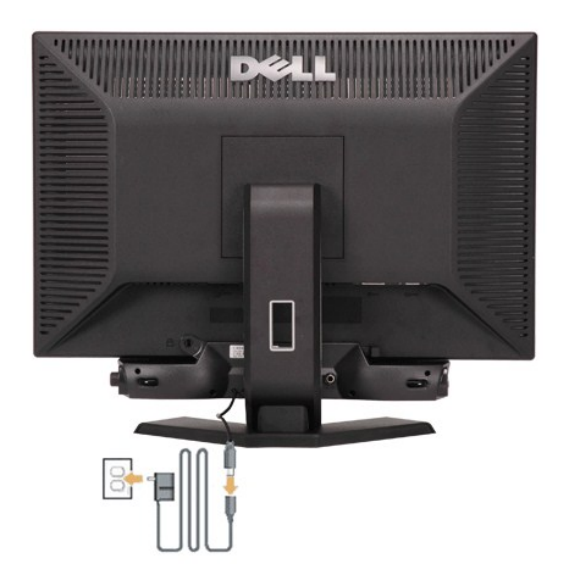

- 1. Operando sul retro del monitor, collegare la Soundbar allineando i due slot alle due alette lungo il lato posteriore del monitor.<br>2. Far scorrere la Soundbar verso sinistra finché non scatta in posizione.<br>3. Collegare l
- 
- 
- 

**AVVISO:** non usarlo per lacun altro dispositivo diverso da Soundbar Dell.

**NOTA:** Il connettore output CC 12V della Soundbar, è solo per le Soundbar Dell optional.

### <span id="page-26-1"></span>**Rimozione del supporto**

 Dopo aver posizionato il pannello del monitor su un cuscino o un panno morbido, premere e tenere premuto il pulsante di rimozione LCD, quindi rimuovere il supporto.

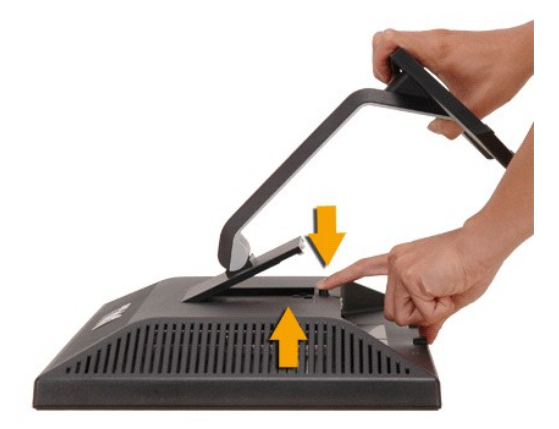

**A** NOTA: onde evitare graffi allo schermo LCD nel rimuovere il supporto, assicurarsi che il monitor sia posizionato su una superficie pulita.

### <span id="page-27-0"></span>**Risoluzione di problemi Monitor a schermo piatto Dell™ E248WFP**

- [Risoluzione dei problemi specifici del monitor](#page-27-1)
- **[Problemi comuni](#page-27-2)**
- [Sintomi Specifici del prodotto](#page-29-1)

**AVVERTENZA:** Prima di cominciare le procedure di questa sezione, seguire le [Istruzioni di sicurezza.](file:///C:/data/Monitors/E248WFP/it/UG/appendx.htm#Safety%20Information)

### <span id="page-27-1"></span>**Risoluzione dei problemi specifici del monitor**

### **Funzione di diagnostica STFC (Self-Test Feature Check)**

Il monitor ha una funzione di diagnostica che permette di controllare il corretto funzionamento del monitor. Se il monitor ed il computer sono collegati in modo appropriato, ma lo schermo rimane scuro, eseguire la funzione di diagnostica attenendosi a seguenti passaggi:

1. Spegnere sia il computer sia il monitor.<br>2. Scollegare il cavo video dal retro del co

2. Scollegare il cavo video dal retro del computer. Per assicurare una corretta esecuzione della Diagnostica, rimuovere i cavi analogici (connettore blu) dal retro del computer.

3. Accendere il monitor.

Sullo schermo appare la finestra 'Dell - self-test Feature Check' (su sfondo nero) se il monitor non è in grado di rilevare un segnale video e non sta funzionando correttamente. Nel corso della modalità di autoverifica, il LED di alimentazione resta di colore verde. Inoltre, a seconda dell'ingresso<br>selezionato, sul monitor scorrerà continuamente una delle schermate ripor

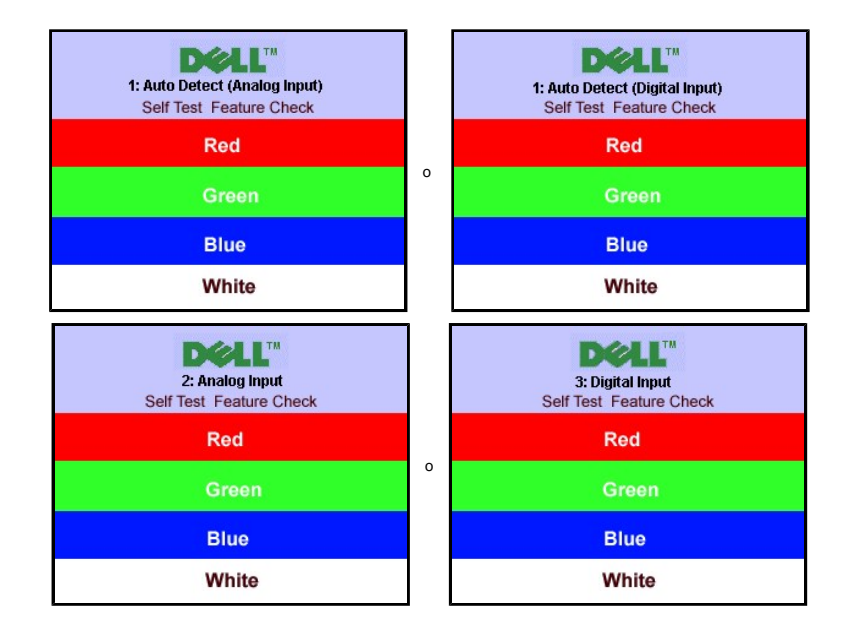

4. Questa finestra appare anche durante le normali operazioni di sistema se il cavo video è scollegato oppure danneggiato..<br>5. Spegnere il monitor e ricollegare il cavo video; poi accendere il computer ed il monitor.

Se la schermata del monitor resta scura dopo aver utilizzato la procedura descritta in precedenza, controllare il controller video e il computer, poiché il monitor funziona correttamente.

#### **Messaggi d'avviso OSD**

Per questioni relative all'OSD, vedere [Messaggi d'avviso OSD](file:///C:/data/Monitors/E248WFP/it/UG/operate.htm#warning)

### <span id="page-27-2"></span>**Problemi comuni**

La seguente tabella contiene informazioni generali sui problemi comuni del monitor che si potrebbero incontrare.

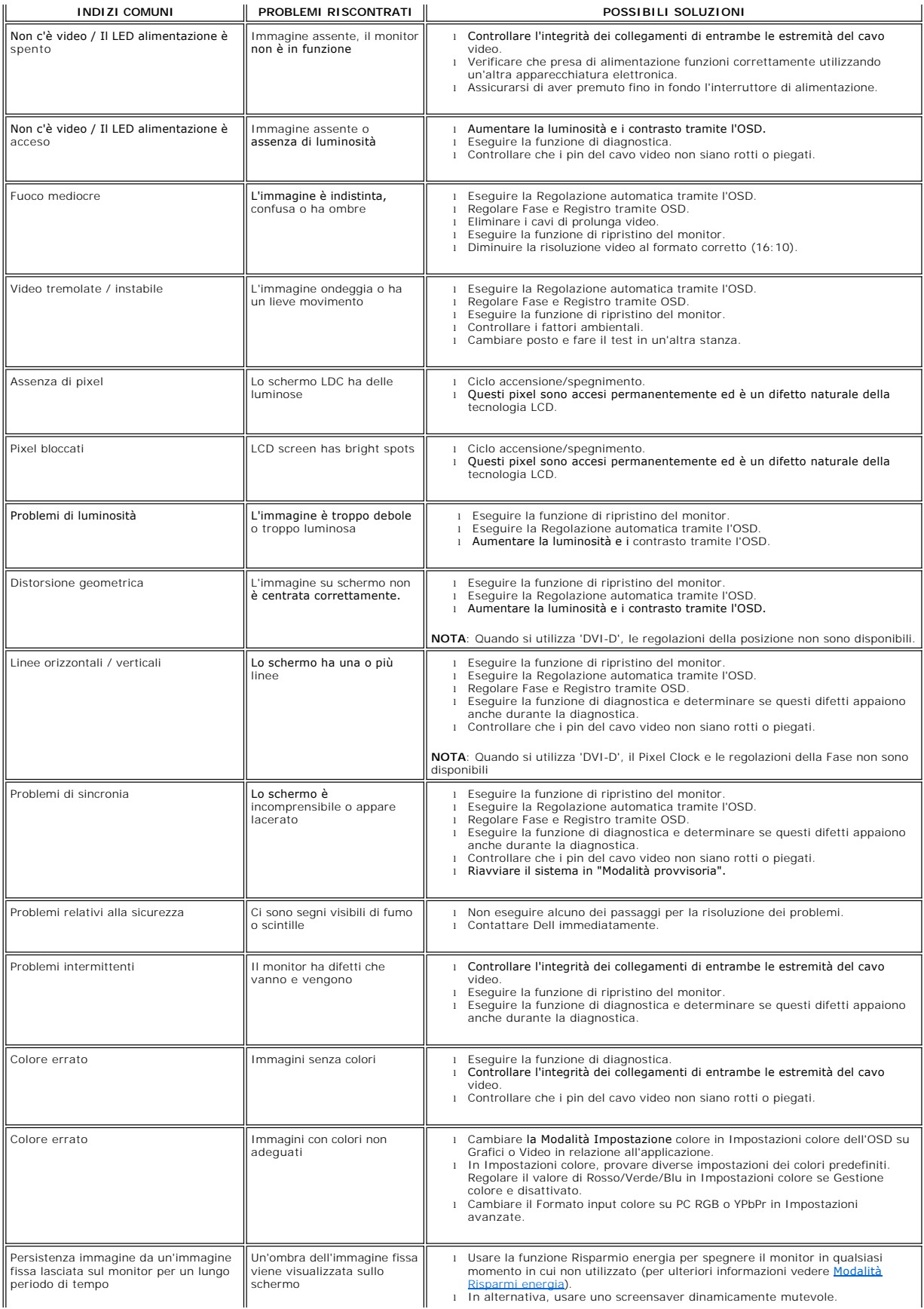

# <span id="page-29-1"></span><span id="page-29-0"></span>**Sintomi Specifici del prodotto**

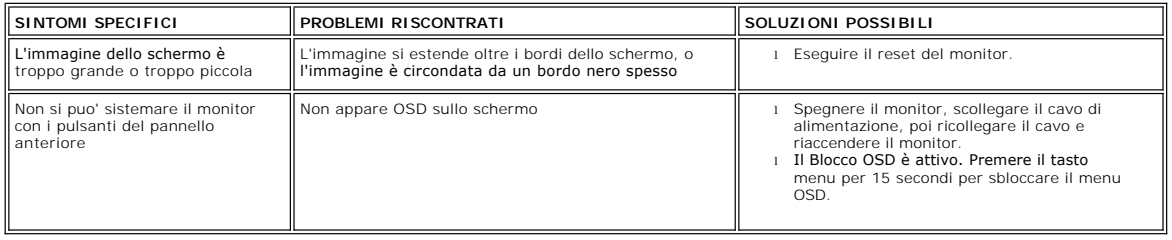